# **Introdução ao Robotic Control X – RCX e Robolab**

**João Vilhete Viegas d'Abreu**

**jvilhete@unicamp.br**

**NIED/UNICAMP**

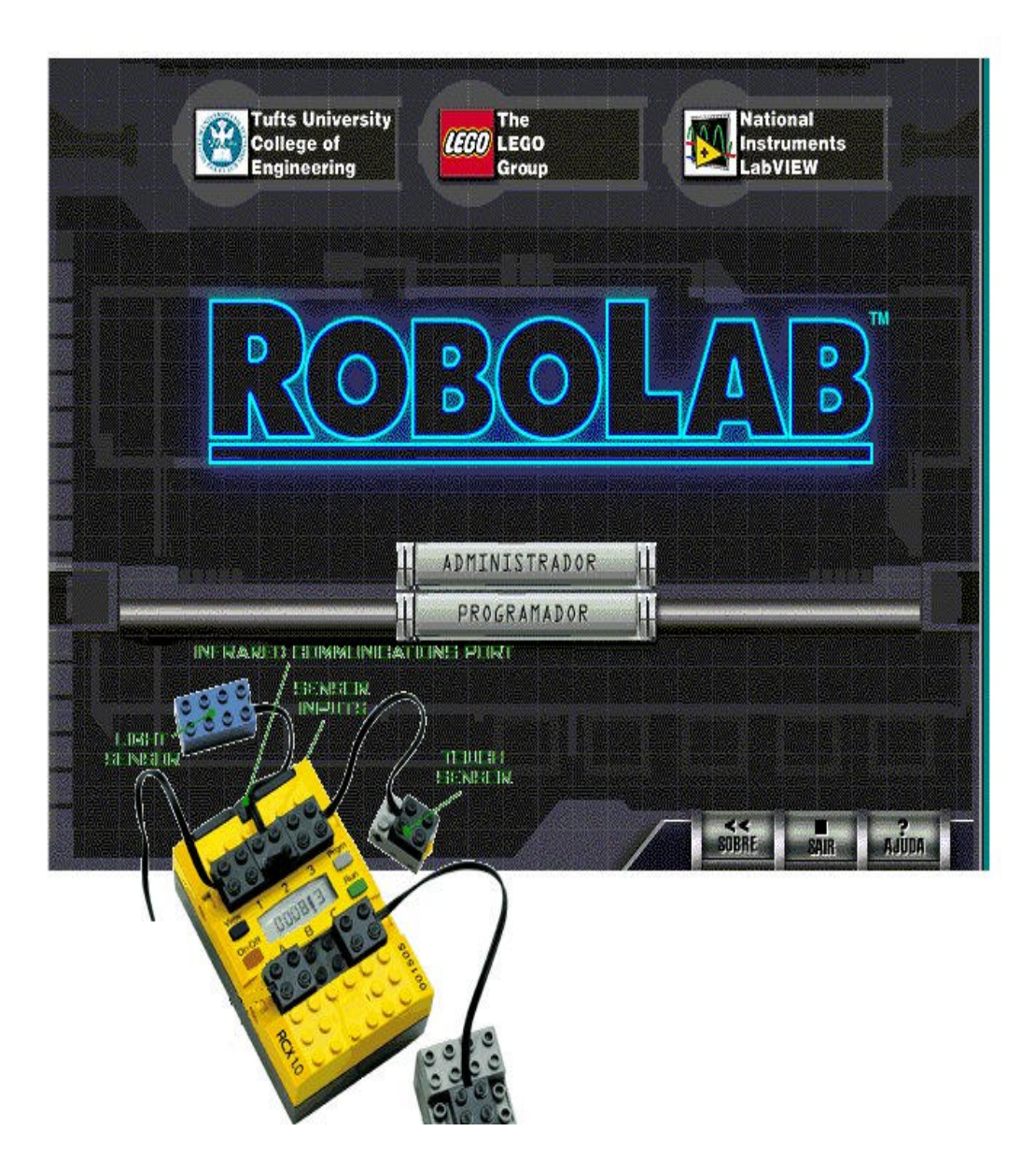

#### **1. RESUMO**

Esta apostila tem por objetivo básico apresentar o tijolo programávell LEGO/RCX e, um ambiente para utilizá-lo, baseado no software Robolab. Ambos, associados a um conjunto de outros tijolos, elementos mecânicos e componentes elétricos LEGO, são os principais dispositivos utilizados para se desenvolver atividades de robótica pedagógica.

No contexto do que denominamos de ambiente de robótica pedagógica o RCX mais um conjunto de peças e componentes elétricos LEGO permitirão a montagem/construção de robôs (máquinas e animais). Com o software Robolab, uma linguagem de programação gráfica, elaboraremos programas que controlam estes robôs.

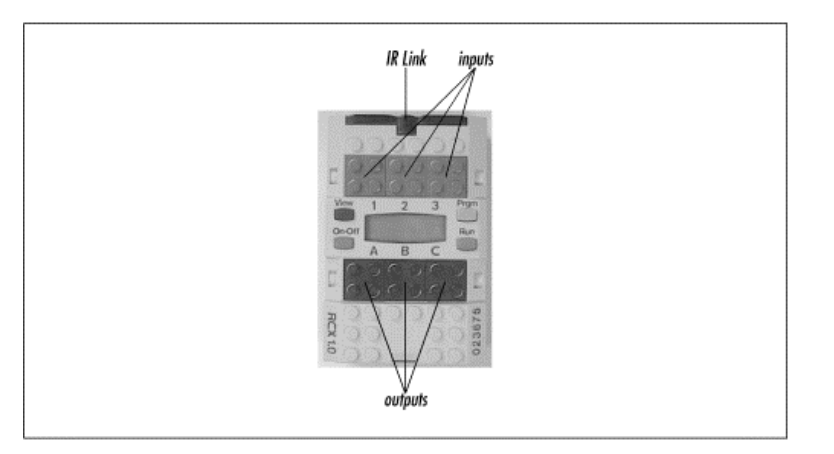

### **2. Constituição do Robotic Command Explorer -RCX**

Figura 1: Tijolo Programável RCX

O RCX (veja figura 1) possui as seguintes características:

### **Saídas**

Três portas de saída, identificadas pelas letras **A**, **B** e **C**. Os atuadores do robô, motores ou luzes, podem ser conectadas a estas portas.

#### **Entradas**

Três portas de entrada, identificadas pelos números de **1**, **2** e **3**. Sensores podem ser conectados a estas portas, permitindo com que o RCX perceba o ambiente onde ele se encontra.

#### **Tela**

Faz parte do RCX uma pequena **tela** de cristal líquido. Esta tela exibe/mostra informações úteis ao usuário do RCX, tais como o valor da leitura dos sensores e o estado das portas de saída.

#### **Som**

O RCX é capaz de produzir alguns *bips* em diferentes freqüências, através de um pequeno alto-falante nele embutido. Existem alguns sons já pré-programados na memória do RCX que são emitidos antes dele executar algumas tarefas, como por exemplo, carregar um programa.

#### **Botões do Painel**

Existem 4 botões no RCX: **On-Off**, **View**, **Prgm**, **Run**. Estes botões possibilitam respectivamente, ligar e desligar o RCX, visualizar os estados atuais dos sensores, selecionar o programa que desejamos executar, iniciar e interromper a execução de um programa.

#### **Comunicação Infravermelho**

O RCX se comunica com o microcomputador por intermédio de uma conexão, sem fio, feita a partir de uma **torre** que emite sinais na faixa de infravermelho (veja figura 2). Esta **torre**, que se conecta a porta serial do microcomputador, permite também a comunicação entre dois RCX.

2

#### **2.1 Software**

 Um **CD-ROM** acompanha o kit RIS. Ele contém o software destinado à programação dos robôs. Uma vez escrito um programa, para controle de um determinado dispositivo robótico, este programa tem que ser carregado no RCX, por intermédio da **torre**, para ser executado.

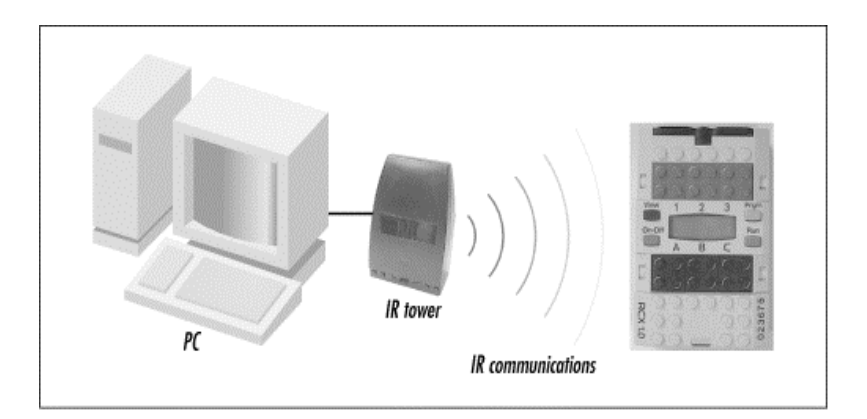

Figura 2: Comunicação entre microcomputador e RCX

A figura 2 apresenta o esquema básico de comunicação entre um microcomputador e o RCX. A implementação de um robô utilizando RCX consiste basicamente de quatro passos.

#### **3. ROBOLAB**

ROBOLAB é um software de programação, desenvolvido especificamente para ser utilizado na programação do RCX e, que utiliza uma linguagem totalmente gráfica, baseada em ícones.

O ROBOLAB foi desenvolvido em parceria entre a National Instruments e a Tufts University - College of Engineering. Este software que baseia-se no LabVIEW ™ da Nationall Instruments, possui duas áreas principais, uma chamada Administrador e a outra chamada Programador.

3

#### **3.1 TELA PRINCIPAL OU TELA DE INTRODUÇÃO**

Ao iniciar o Robolab, uma tela de introdução é aberta, apresentando duas opções: **Administrador** e **Programador**.

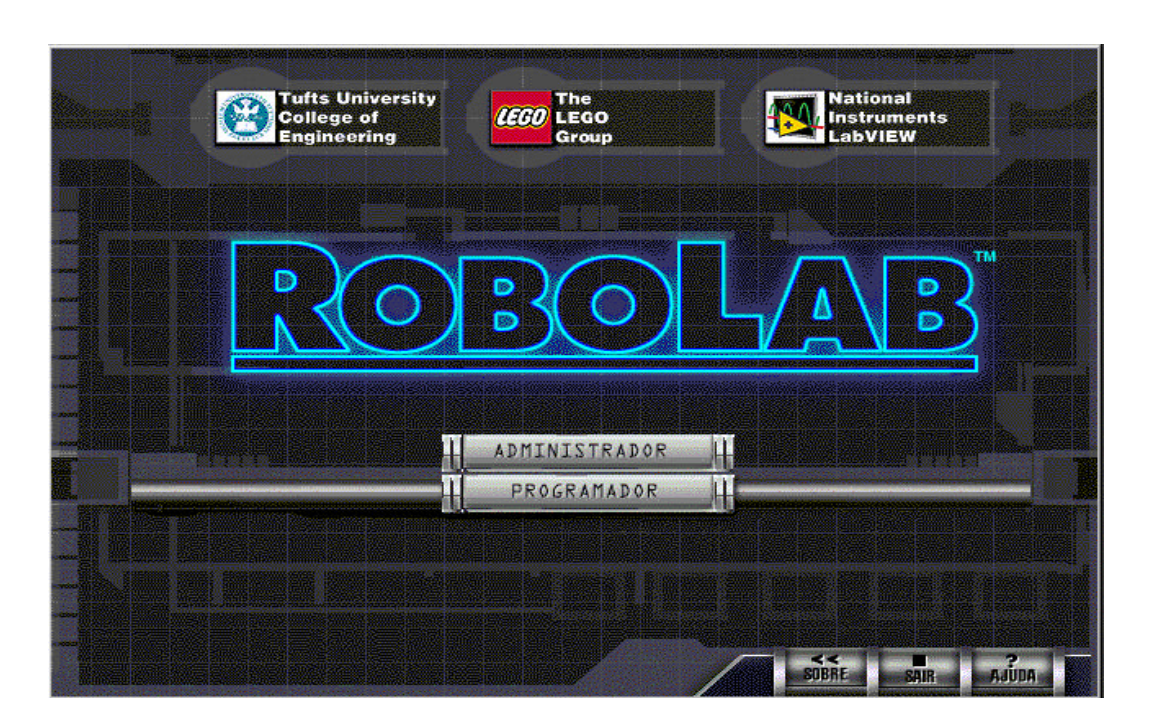

A opção **Administrador** serve para fazer as configurações do RCX e do software Robolab.

A opção **Programador** serve para abrir a tela do Menu Principal, a partir da qual pode-se optar em programar no modo Piloto ou no modo Inventor.

Também faz parte da tela principal os seguintes botões: **Sobre** (*About*), **Sair** (*Quit*) e **Ajuda** (*Help*).

**Sobre -** mostra os créditos para o software ROBOLAB.

**Sair** - fecha o ROBOLAB.

**Ajuda** - fornece ajuda, descrevendo os itens para o qual o cursor está apontando.

### **3.2 ÁREA ADMINISTRADOR (ÁREA DE CONFIGURAÇÕES)**

A opção **Administrador** possui três sub-seções: **Administrado**r propriamente dita, **Robolab Ajustes** e **RCX Ajustes**.

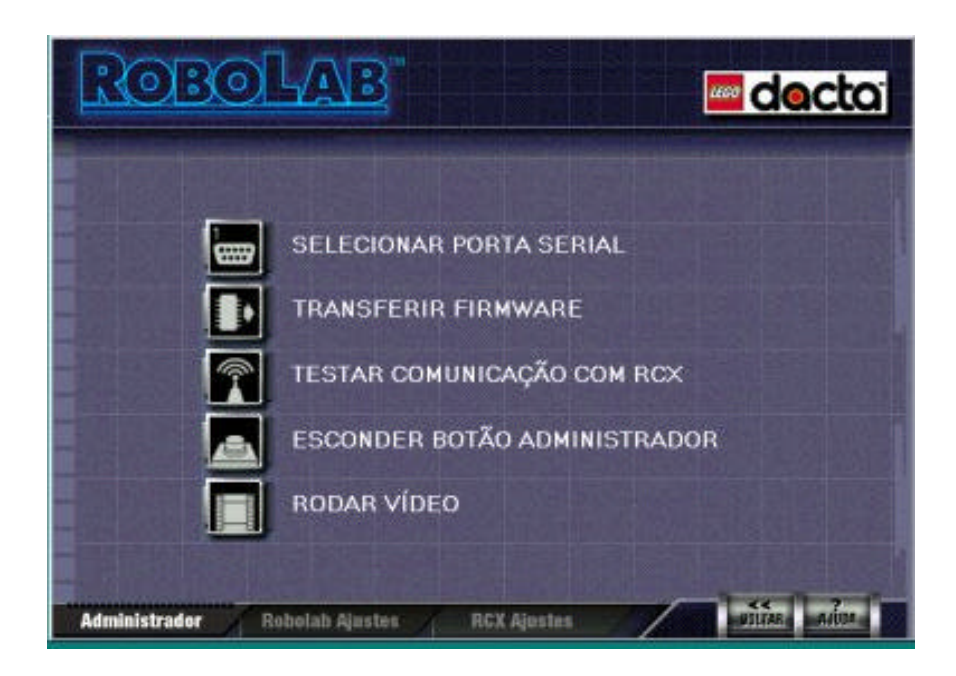

### **3.2.1 - Administrador**, composta de:

a) *Selecionar a Porta Serial*– Seleciona a porta onde a comunicação entre o computador e o bloco RCX ™ é realizada.

b) *Transferir Firmware* - O *firmware* é o sistema operacional que controla o RCX ™. Para transferir os programas elaborados no computador para o RCX, é necessário transferir primeiro o *firmware*. O *firmware* fica na memória do RCX ™ até que as pilhas sejam trocadas. Uma vez feita a transferência do *firmware*, o RCX ™ fica pronto para receber, interpretar e executar os programas.

c) *Testar Comunicação com o RCX ™* - Realiza um teste de comunicação para verificar se o RCX ™ responde aos sinais enviados

pelo computador por intermédio da torre infravermelho. Para realizar o teste é preciso que a torre de infravermelho esteja conectada ao computador e que o RCX ™ esteja ligado e próximo a torre (10 a 20 cm).

d) *Esconder Botão Administrador* - Retira o botão **Administrador** da tela principal.

e) *Rodar Vídeo* – Exibe um vídeo sobre Robolab, após a instalação do mesmo.

**3.2.2 – Robolab Ajustes** - permite configurar os locais dos arquivos de programa e a criação ou exclusão de coleções. Nesta tela, veja a figura a seguir, existe três objetos:

a) *Quadro de temas denominado "Tema":*

São coleções de programas gravados. Estes Temas são pastas que podem ser criadas para organizar arquivos. Abaixo do quadro existe uma caixa com um sinal de mais e uma outra caixa com uma lixeira. Ao clicar sobre o sinal de **mais** podemos criar um novo tema. O ROBOLAB irá pedir o nome deste novo tema e ao clicar no botão ( ), o nome que você digitou aparecerá dentro do quadro abaixo dos nomes que já existem. Existem dois temas que são padrão no ROBOLAB e são criados na instalação do software, são eles: "Parque de Diversões" e "Meus Programas". Por padrão os programas são gravados em "Meus Programas".

Ao clicar sobre a lixeira podemos excluir um tema. Para realizar esta exclusão é preciso primeiro selecionar o nome do tema e depois clicar na lixeira, o ROBOLAB pede confirmação da exclusão. Caso não tenha

6

nenhum nome selecionado, o Robolab avisa dizendo que o tema não existe. Os dois temas padrão não podem ser excluídos.

b) *"Caminho para Robolab":* Mostra o "caminho" para o

ROBOLAB no disco rígido. Este não pode ser mudado.

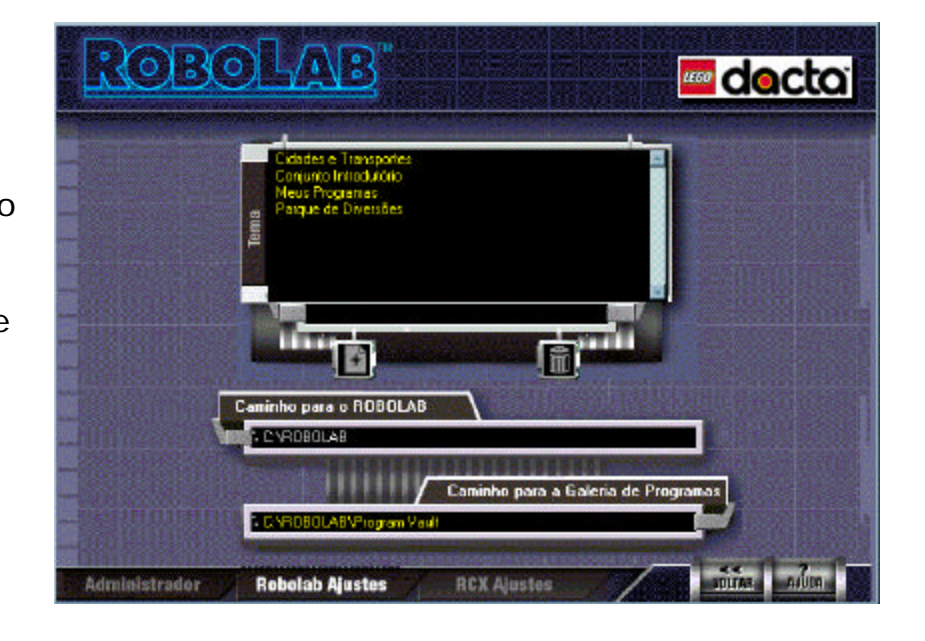

c)*"Caminho para Galeria de Programas":*

Mostra o "caminho" para os programas do usuário no disco rígido. Clicar sobre ele permite que você mude o local onde ficam os programas do usuário.

**3.2.3 - RCX Ajustes** - Ao selecionar esta tela o Robolab automaticamente estabelece a comunicação com o RCX. Caso este esteja desligado, ou fora do alcance do sinal emitido pela torre, aparece a mensagem de erro de comunicação. Se a comunicação for possível, o Robolab automaticamente configura os dados presentes nesta tela. Ao sair desta tela, o Robolab ajusta o RCX para a nova configuração.

Esta tela, veja a figura a seguir, apresenta os seguintes dados:

a) *RCX Ajuste de potência do Infravermelho (IV):*

Regula a potência do IV do RCX em alto ou baixo. O valor alto só deve ser usada quando o RCX e o transmissor IV estiverem a mais de 30 centímetros. O valor baixo deve ser usado normalmente. A potência alta consome mais energia das pilhas.

O transmissor IV (torre de transmissão) também tem um ajuste de potência do IV; há um interruptor localizado na frente do transmissor para este fim.

b) *RCX Programs 1 & 2:*

Bloqueia ou não as posições 1 & 2 da memória do RCX. Se as posições estiverem bloqueadas, ao tentar descarregar novos programas para essas posições, o ROBOLAB automaticamente descarrega para a posição 3 da memória.

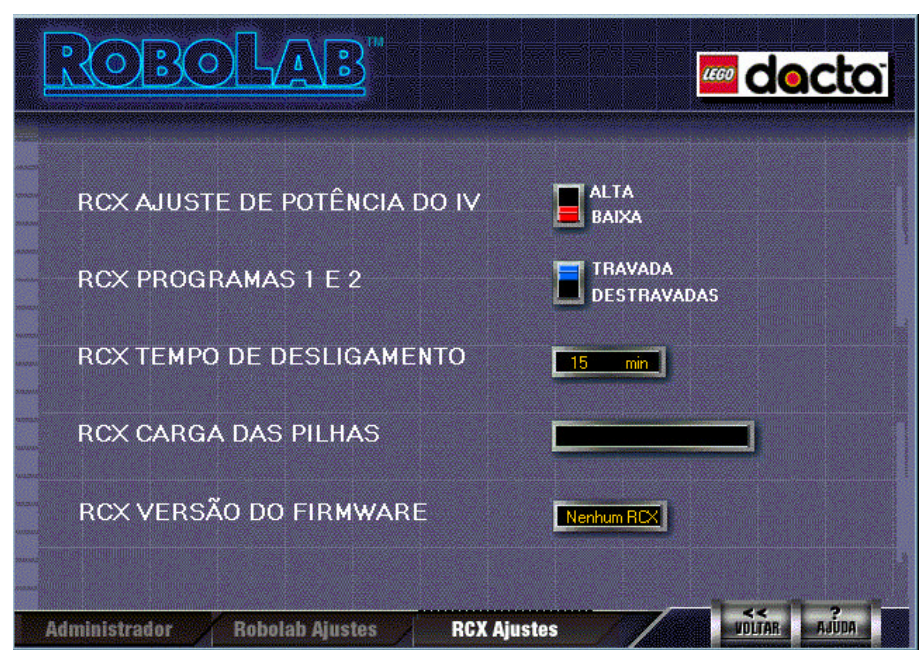

c) *RCX Tempo de Desligamento:*

Define o tempo que o RCX ficará inativo antes de desligar. A variação é de **0** a **255** minutos. Por definição, o valor **0** significa que o RCX ficará sempre ligado, neste caso ele só se desligará ao pressionar o botão On-Off do RCX.

d) *RCX Carga das Pilhas:*

Mostra o nível atual da bateria do RCX.

*e) RCX Versão Firmware:* Mostra versão do *firmware* em uso no RCX.

# **4. ÁREA DE PROGRAMAÇÃO**

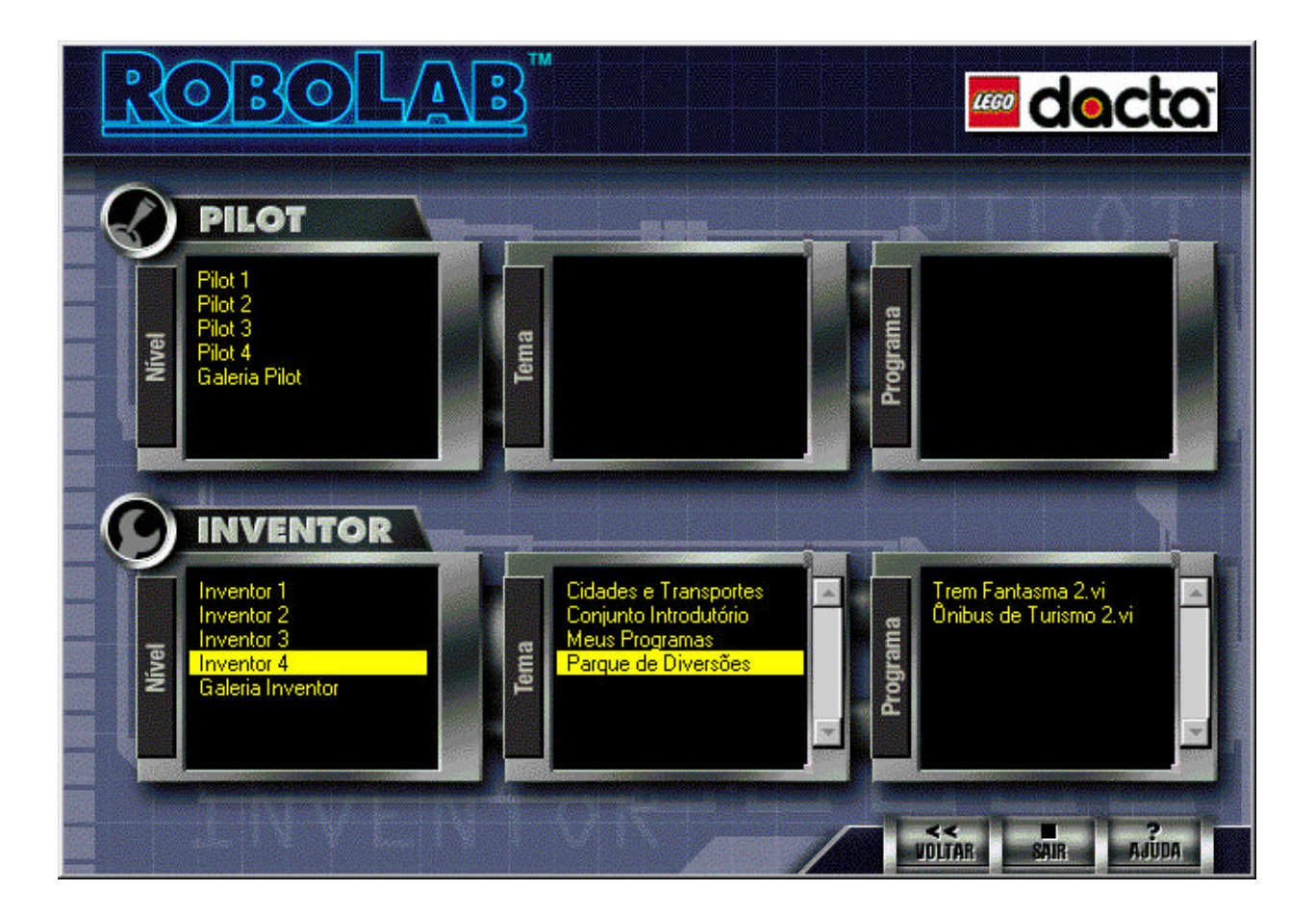

O software de programação do RCX no Robolab apresenta duas opções chamadas de **Pilot** e **Inventor** cada uma com 4 níveis.

Cada seção apresenta 3 janelas: Nível, Tema e Programa. Em Nível pode-se selecionar o nível de trabalho. Um clique em Nível faz a janela Tema mostrar os temas disponíveis. Um clique num tema faz a janela Programa mostrar o conjunto de programas disponíveis para o tema e nível selecionados.

Um duplo-clique num programa, abre-o diretamente, enquanto que um duplo-clique num nível abre um programa padrão para aquele nível.

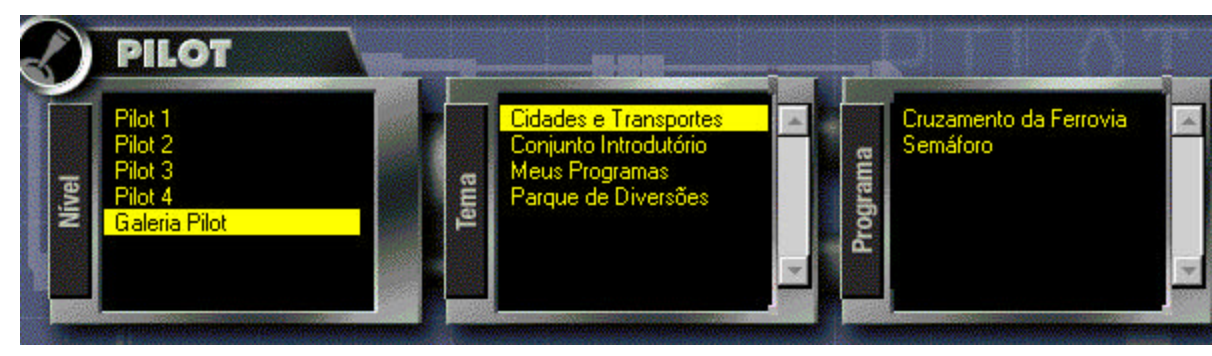

A programação Pilot é a fase introdutória e apresenta **4** níveis, sendo o Pilot **1** o mais simples e o Pilot **4** o mais flexível.

#### **Inventor**

A programação Inventor é uma seqüência da fase Pilot e também apresenta 4 níveis, sendo o Inventor **1** o mais simples e o Inventor **4** o que apresenta total flexibilidade e possibilidades ilimitadas.

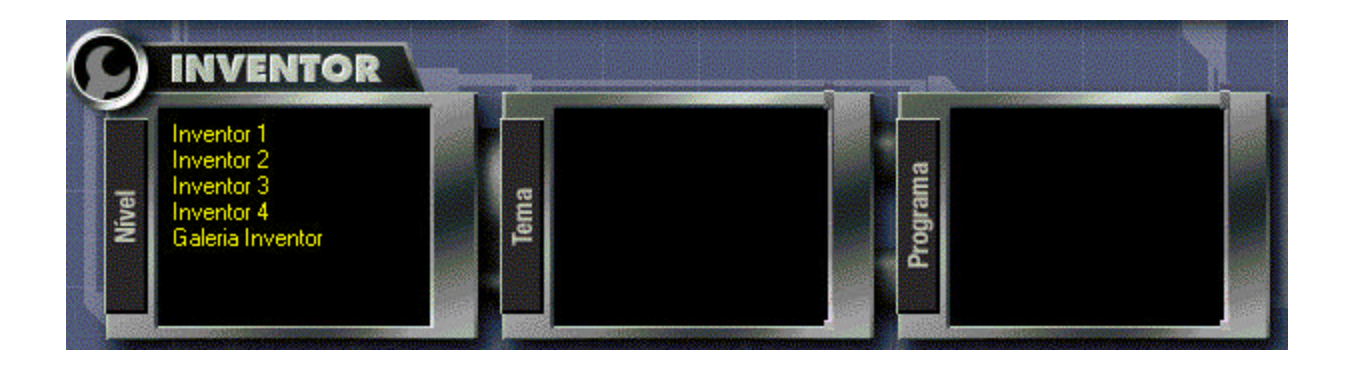

# **Pilot**

# **4.1 - PROGRAMAÇÃO PILOT**

A fase Pilot compreende uma série de modelos com um formato fixo associado a eles. Trata-se de um modo eficiente de apresentar a seqüência lógica, pois é impossível modificar qualquer dos modelos de modo a criar um programa que falhe. O programa pode não fazer o que se espera, mas funcionará sempre e realizará exatamente a seqüência de comandos listados.

A programação Pilot usa uma interface fácil, do tipo Clique & Escolha, num modelo que pode ser alterado conforme suas necessidades de aprendizado.

Abaixo segue uma descrição do programa padrão (modelo) encontrado em cada um dos níveis.

• O programa Pilot Nível 1 é uma tarefa simples que fornece potência máxima à Porta de Saída **A** do RCX durante um determinado tempo.

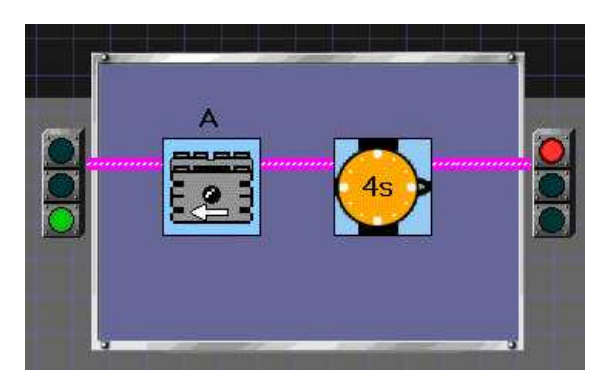

• O programa Pilot Nível 2 usa as Portas de Saída **A** e **C** do RCX. Os níveis de potência para cada porta pode ser ajustado. A potência é

fornecida, ou por um tempo específico, ou até que o sensor de toque na Porta de Entrada 1 seja empurrado ou solto.

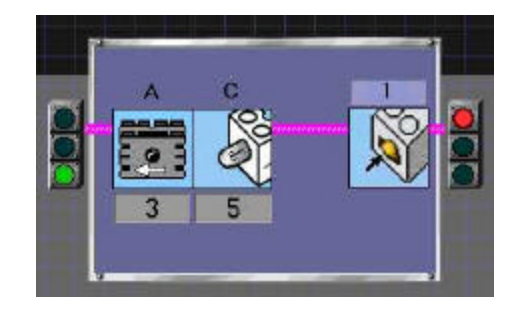

• O programa Pilot Nível 3 usa as Portas de Saída **A**, **B** e **C**. As portas podem receber potência de diferentes níveis. É introduzido a idéia de uma tarefa com dois passos. Todos os itens de um passo devem ser completados antes de iniciar o próximo. O primeiro passo liga o Motor **A**, a Lâmpada **B** e o Motor **C** por 6 segundos. Após esse tempo, começa o segundo passo. A Lâmpada **B** permanece ligada e os motores **A** e **C**

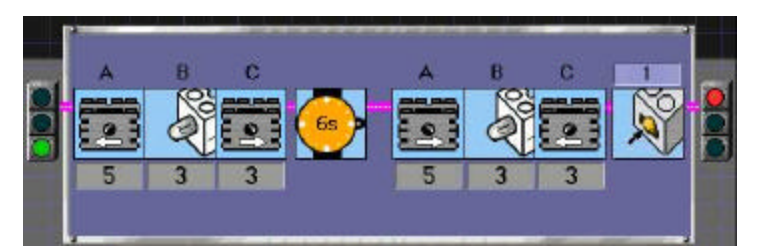

invertem o sentido de rotação e funcionam até que o sensor de toque conectado na Porta **1** seja pressionado.

• O programa Pilot Nível 4 permite realizar um número ilimitado de passos seqüenciais. Entretanto, embora o programa possa conter vários passos, somente um passo fica visível na tela do computador de cada vez. O programa começa com dois passos: o primeiro liga o Motor **A**, a Lâmpada **B** e o Motor **C** até que o sensor de toque seja pressionado; o segundo, mantém a Lâmpada **B** ligada e inverte a direção dos Motores **A** e **C**, e funcionam até que o sensor de luz (luminosidade) da Porta **3** leia um valor maior que 55.

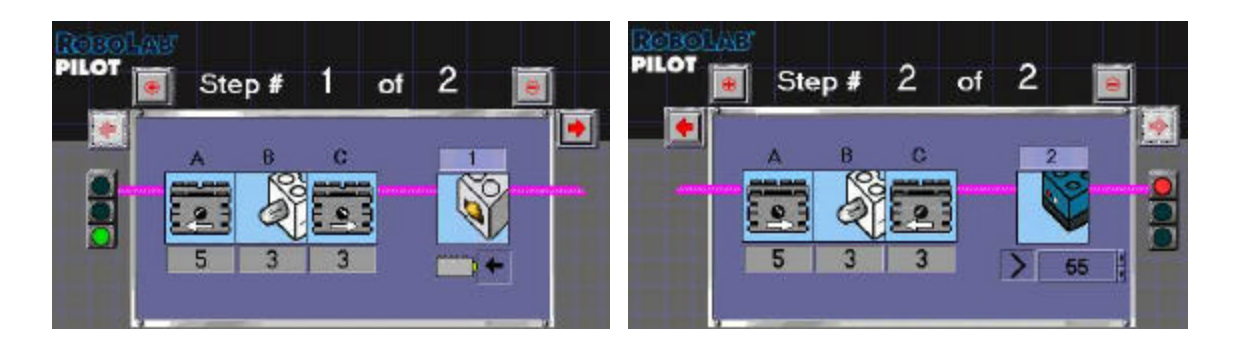

#### **Nota:**

- Cada ícone é um comando para o RCX fazer alguma coisa. Como exemplos de comandos temos: ligar o motor, esperar por um tempo, esperar que o sensor de toque seja pressionado. • As informações que entram (input) nos comandos (como a quantidade de tempo ou onde o dispositivo está conectado) são
- chamadas de modificadores.

#### **4.2 - PROGRAMAÇÃO INVENTOR**

A fase Inventor usa os mesmos ícones de comandos da fase Pilot. Além disso, são acrescentadas várias opções de comando conforme o usuário avança pelos níveis. O nível Inventor é uma modalidade de uso que evidencia o potencial do RCX.

A interface de programação do Inventor é diferente da utilizada no Pilot. A interface é do tipo Pegar & Colocar.

Nesta interface, pode-se trabalhar com pelo menos 3 janelas.

A janela Painel é usada na programação do Inventor. Ela precisa estar aberta para que o programa possa rodar.

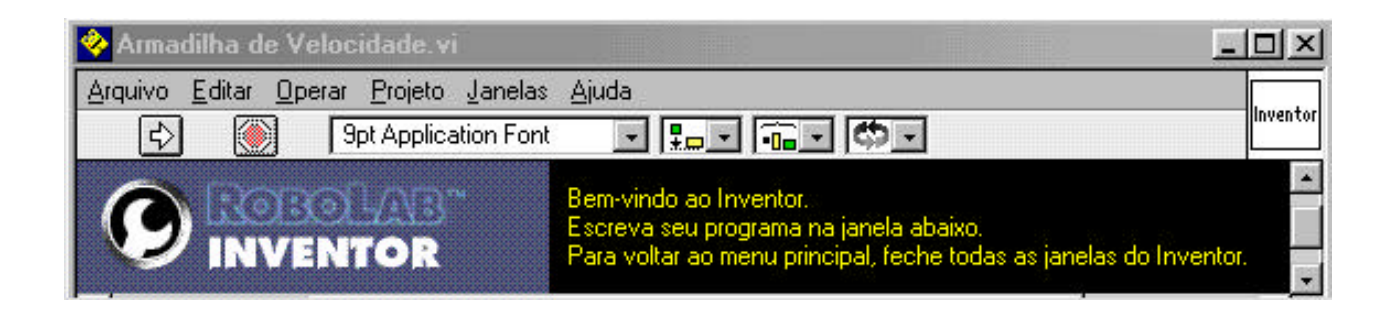

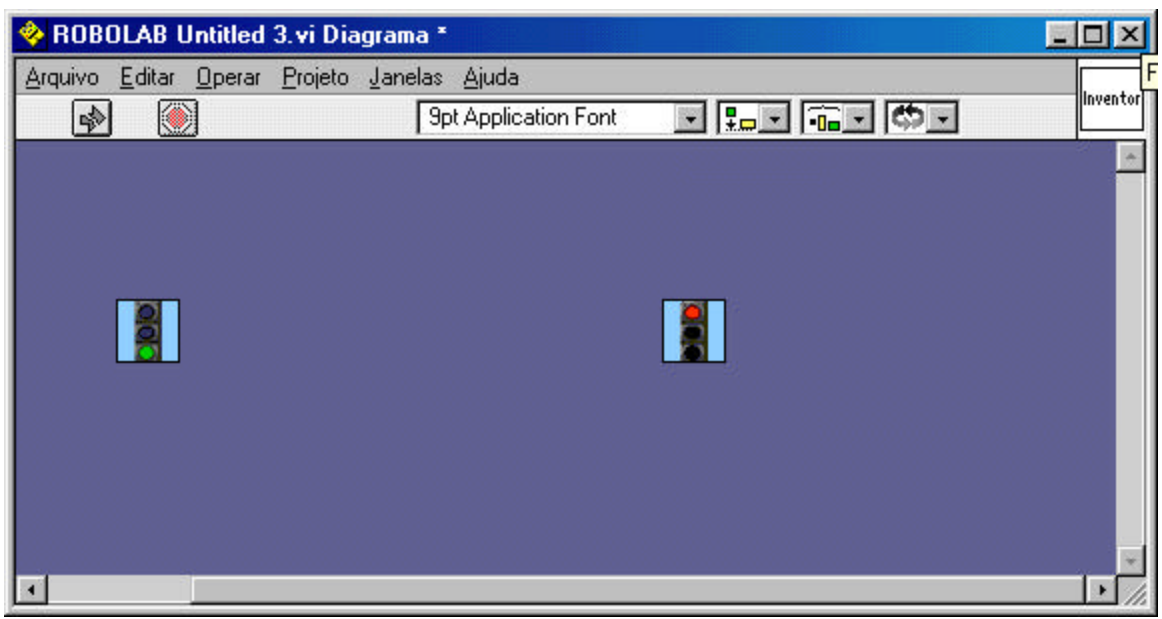

A janela utilizada para programar é chamada de Diagrama e é nela que se cria as tarefas a serem executadas pelo RCX.

A outra janela é chamada de Paleta Functions (paleta de funções), a qual apresenta todos os comandos ou funções disponíveis para a montagem do seu programa. Esta paleta também contém os comandos de Espera, os de Estrutura, os Modificadores e outros mais.

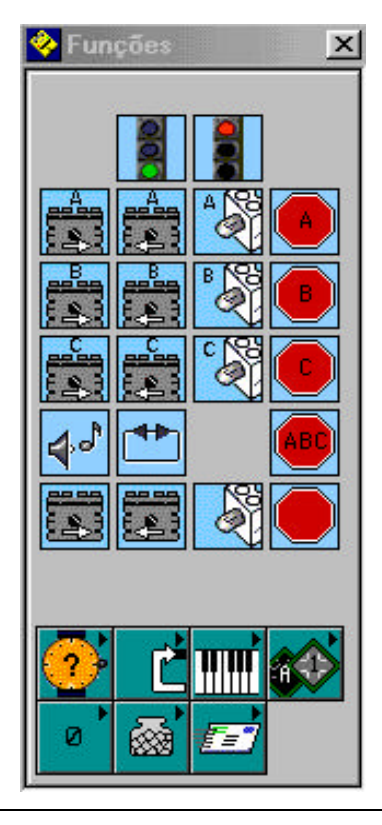

#### Janela **Diagrama**

**Diagrama**.

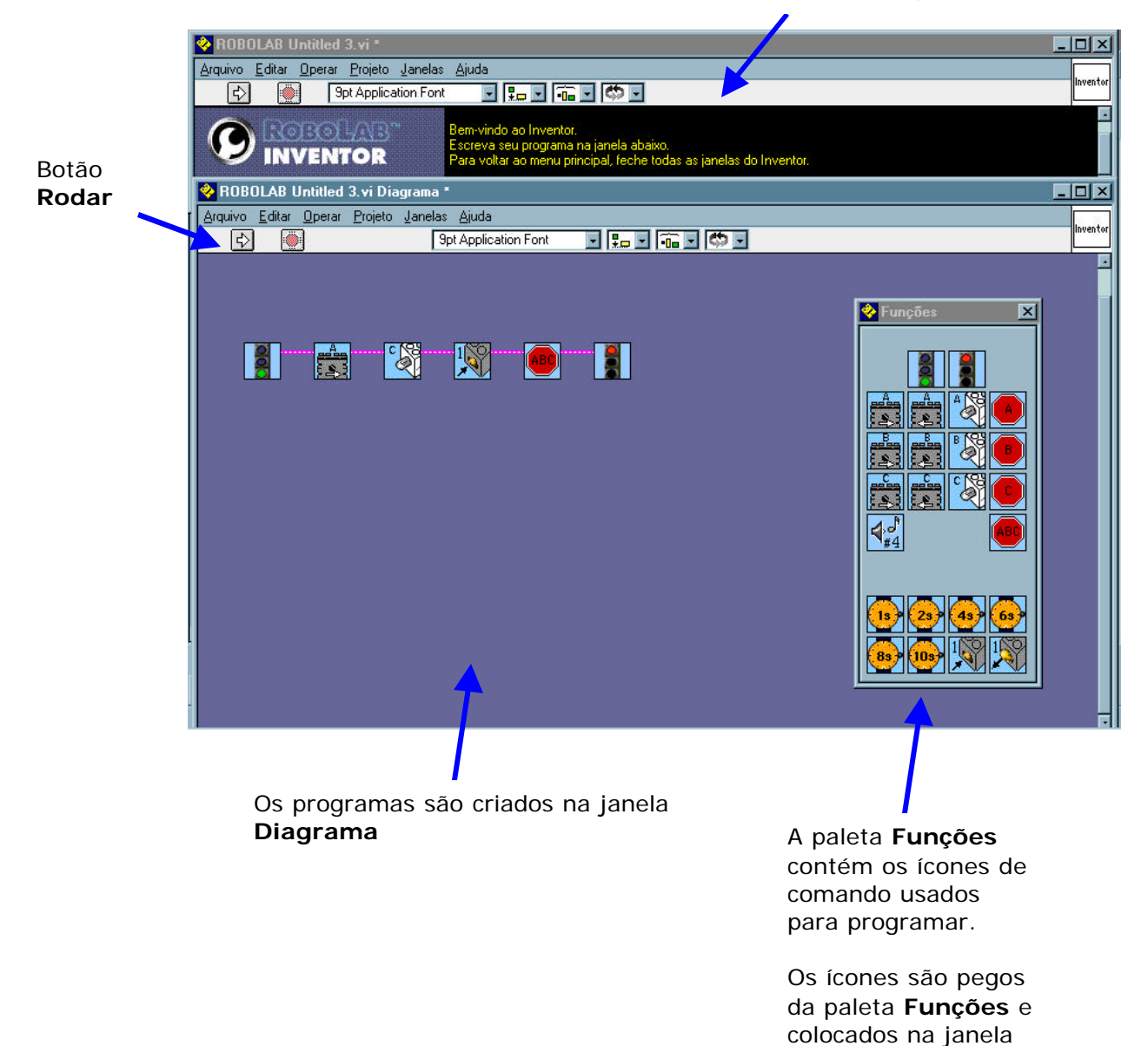

#### **5. - FERRAMENTAS**

Durante a programação na fase Inventor, existe a necessidade de se trabalhar com algumas ferramentas:

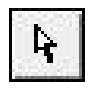

Ferramenta **Selecionar** - Usada para pegar os ícones & colocar na janela Diagrama ou para mover os ícones.

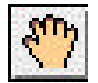

#### Ferramenta **Conectar**

Usada para colocar ícones de comando na janela Diagrama

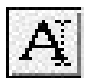

Ferramenta **Texto** - Usada para mudar valores ou acrescentar textos ou legendas ao seu programa.

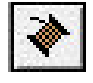

Ferramenta **Conectar** - Usada para conectar os ícones na seqüência lógica a ser executada.

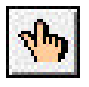

Ferramenta **Mudar Valores** - Usada para mudar os valores numéricos.

Para trocar de ferramenta utilizar a barra de espaço ou a tecla Tab.

#### **Barra de Espaço**

Pressionar a barra de espaço faz o cursor alternar entre as ferramentas

*Selecionar* e *Conectar.* Estas duas ferramentas são, provavelmente, as mais utilizadas.

### **Tecla Tab**

Ao pressionar esta tecla o cursor circula entre as ferramentas *Slecionar*, *Colocar*, *Texto* e *Conectar.*

#### **Tecla Delete**

Apaga o item selecionado (ícone ou conexão) da janela Diagrama.

### **7. Ajuda**

Caso seja necessário algum auxílio, durante a programação, pode-se ativar a função ajuda partir da barra de menu da janela de programação. A função ajuda fornece informações sobre o ícone de comando sobre o qual o cursor está. A ajuda faz uma descrição do comando, assim como os pontos de conexão da seqüência.

### **8. ÍCONES - LISTA DE CONSULTA**

#### **Início & Fim do Programa**

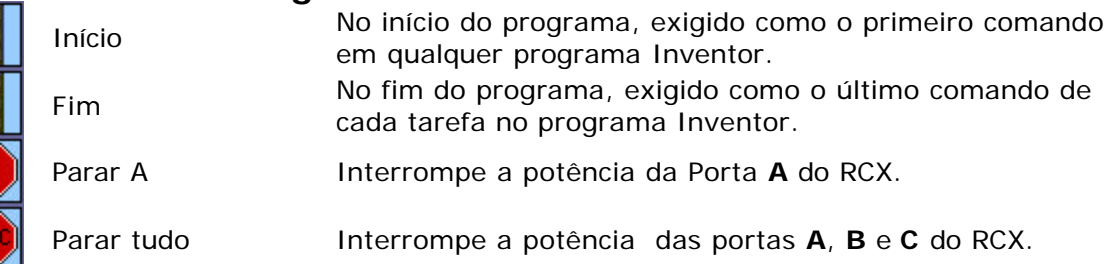

### **Saídas Simples**

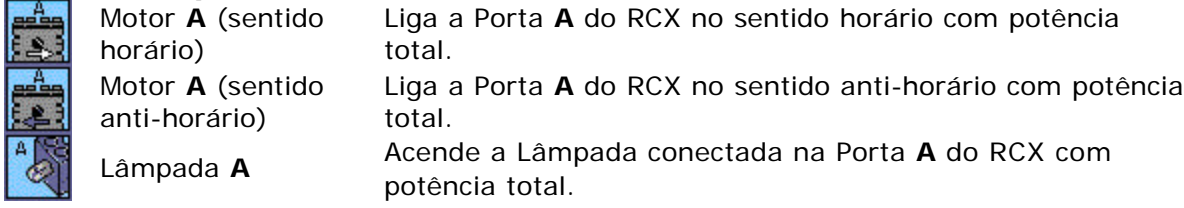

### **Saídas Gerais**

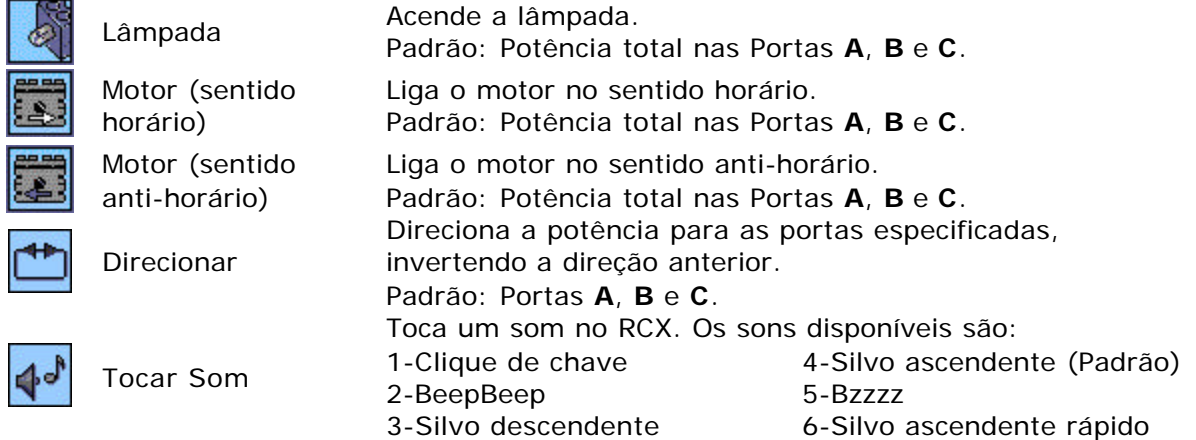

### **Esperar por? (Wait For)**

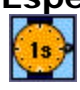

Espera 1 segundo Espera 1 segundo antes de continuar o programa.

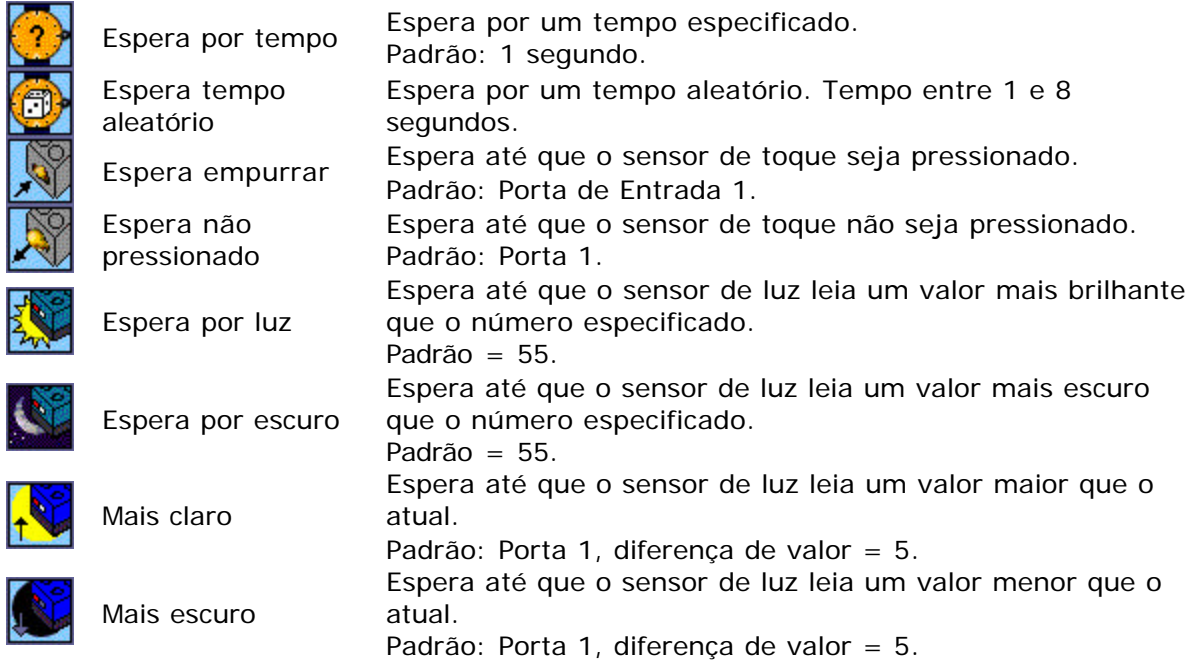

# **Modificadores**

Z

ľ

I

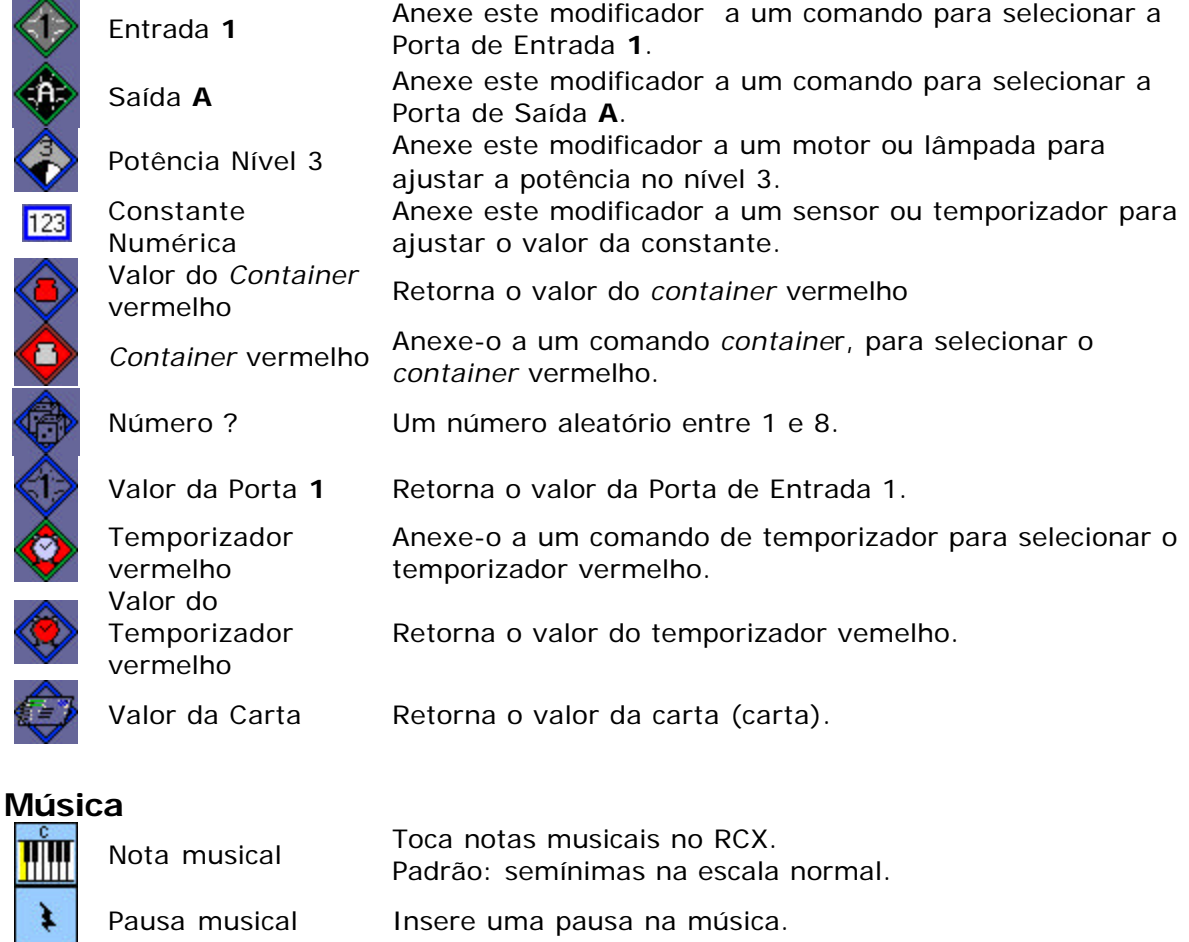

♦ Duração musical Especifica quanto tempo uma nota deve tocar.

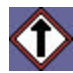

Uma oitava acima Anexado a um comando musical, eleva o tom em uma oitava ou mais se mais de um for anexado.

Faz o programa escolher entre dois caminhos, dependendo

#### **Estruturas**

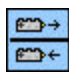

Condição do

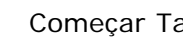

î

Sensor de Toque dos dados do sensor de toque. Padrão: Porta **1**. Junção Usada sempre com uma condição para unir os dois caminhos da condição. arefa Começa uma nova tarefa. Permite realizar tarefas múltiplas simultaneamente. O RCX permite um máximo de 10 tarefas. Começar *Loop* Começa um estrutura de "l*oop*". Padrão: 1 vez. Fim do *Loop* Pula de volta ao início do "*loop*". *Jump* (pulo) Faz o programa pular para um lugar específico da seqüência. *Land* (pouso) Indica o lugar da seqüência onde o comando *Jump* vai pular.

*Container*

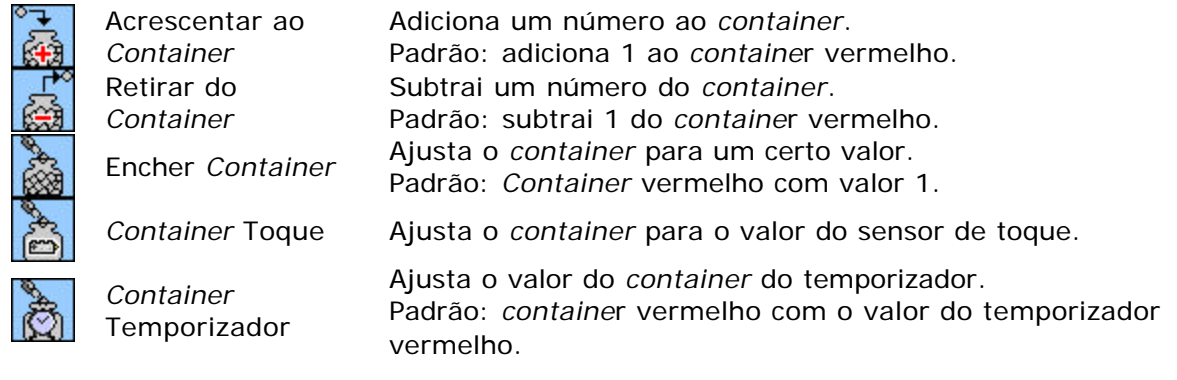

# **RCX para RCX**

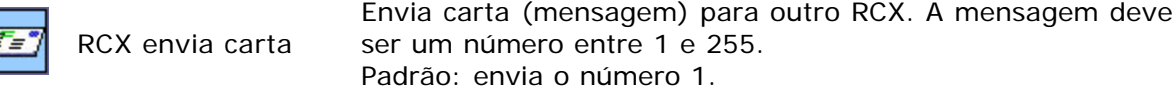

**Reset**

k

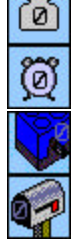

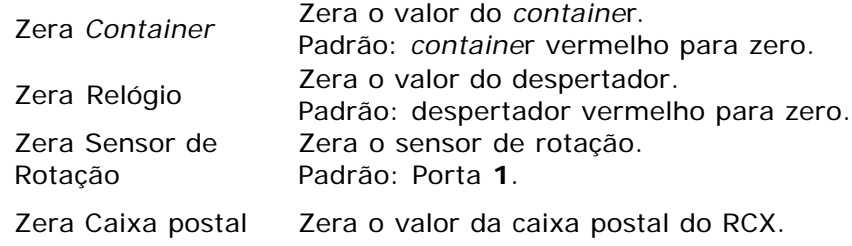

# **Espera Avançada**

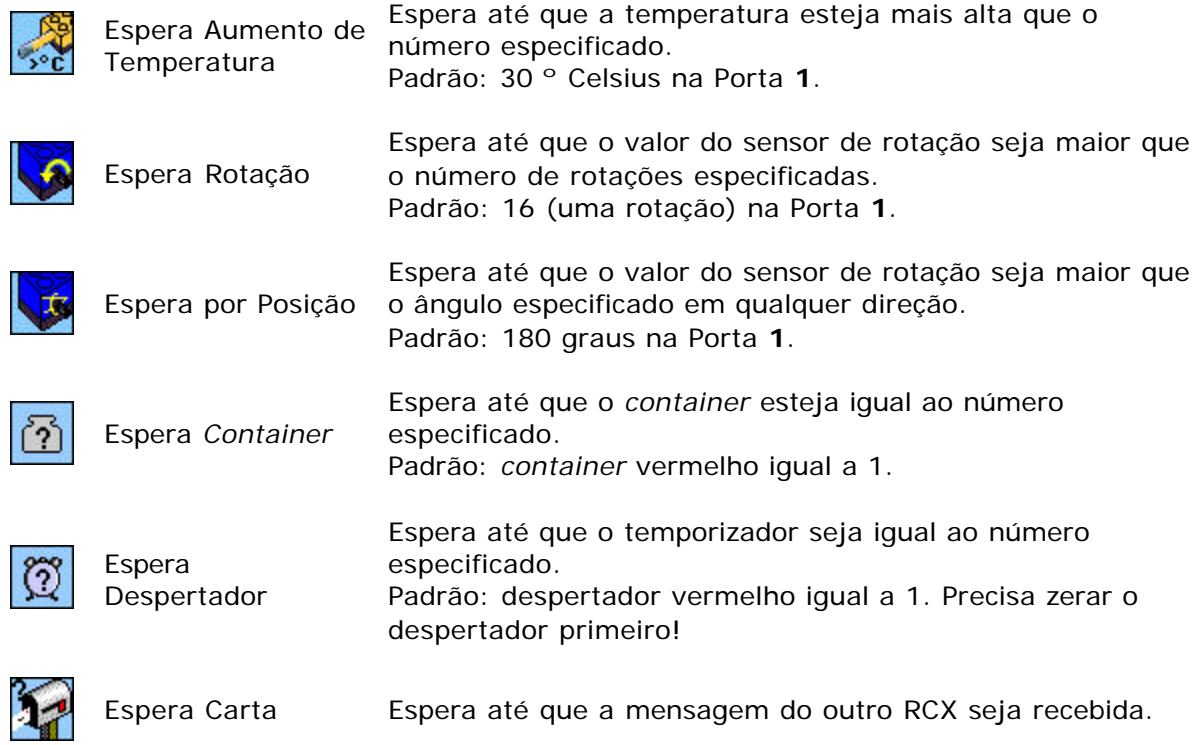